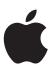

# iPhone User's Guide

# **Contents**

| Chapter 1 | 6  | Basics                                                 |  |  |  |
|-----------|----|--------------------------------------------------------|--|--|--|
|           | 6  | iPhone                                                 |  |  |  |
|           | 7  | What You Can Do with iPhone                            |  |  |  |
|           | 8  | Using the Touch Screen                                 |  |  |  |
|           | 10 | Adjusting the Volume                                   |  |  |  |
|           | 10 | Entering Text                                          |  |  |  |
|           | 11 | Locking the Screen                                     |  |  |  |
|           | 12 | Turning iPhone Off or On                               |  |  |  |
|           | 12 | Charging the Battery                                   |  |  |  |
|           | 12 | Syncing iPhone with Your Computer                      |  |  |  |
|           | 13 | Connecting to the Internet over Wi-Fi or EDGE          |  |  |  |
|           | 13 | Cleaning iPhone                                        |  |  |  |
| Chapter 2 | 14 | Phone                                                  |  |  |  |
|           | 14 | Calling and Answering                                  |  |  |  |
|           | 14 | Making a Call                                          |  |  |  |
|           | 15 | Answering a Call                                       |  |  |  |
|           | 15 | Using the Speakerphone                                 |  |  |  |
|           | 15 | Switching to Silent Mode                               |  |  |  |
|           | 15 | Using the Stereo Headset                               |  |  |  |
|           | 16 | Making or Answering a Second Call During a Call        |  |  |  |
|           | 16 | Making a Conference Call                               |  |  |  |
|           | 16 | Emergency Dialing                                      |  |  |  |
|           | 16 | Voicemail                                              |  |  |  |
|           | 16 | Recording a Voicemail Greeting                         |  |  |  |
|           | 17 | Checking and Managing Voicemail                        |  |  |  |
|           | 17 | Syncing Contact Information                            |  |  |  |
|           | 17 | Syncing iPhone with Contacts on Your Computer          |  |  |  |
|           | 17 | Adding Numbers to Your Favorites List for Quick Access |  |  |  |
|           | 18 | Removing the SIM Card                                  |  |  |  |
| Chapter 3 | 20 | Email                                                  |  |  |  |
|           | 20 | Setting Up an Email Account on iPhone                  |  |  |  |

|            | 20<br>21<br>21<br>22<br>22                         | Sending Email Checking and Reading Email Reading HTML Messages Setting Message Display Options Adding Email Recipients to Your Contacts List                                                                                                    |
|------------|----------------------------------------------------|----------------------------------------------------------------------------------------------------|
| Chapter 4  | 24<br>24<br>25<br>25<br>25<br>25<br>25             | Web Surfing the Web Opening and Navigating Webpages Zooming In to See a Page More Easily Searching the Web Opening Multiple Pages at Once Using and Managing Bookmarks                                                                                                    |
| Chapter 5  | 27<br>27<br>27<br>28<br>28<br>28<br>29<br>29<br>29 | Music and Video Loading Music and Video onto iPhone Getting Music, Video, and Podcasts onto Your Computer Syncing iPhone with Music, Video, and Podcasts on Your Computer Playing Music and Video Browsing and Playing Skipping, Rewinding, and Fast-forwarding Shuffling and Repeating Browsing Album Covers in Cover Flow View Track List View and Rating Songs |
| Chapter 6  | 32<br>32                                           | <b>Text Messaging</b> Sending and Receiving Text Messages                                                                                                    |
| Chapter 7  | 34                                                 | Calendar                                                                                                    |
| Chapter 8  | 35<br>35<br>36<br>36<br>36<br>36<br>36             | Photos Getting Photos onto iPhone Taking Pictures Loading Photos onto Your Computer Viewing Photos Changing the Size or Orientation Emailing Photos Using a Photo as Wallpaper                                                                                                    |
| Chapter 9  | 38                                                 | Calculator                                                                                                    |
| Chapter 10 | 39<br>39                                           | Stocks<br>Viewing Stock Quotes                                                                                                    |

20

Getting an Email Address

Contents Apple Confidential 3

| Chapter 11 | 42<br>42<br>43                   | Maps Finding and Viewing Locations Finding and Calling Businesses                                        |
|------------|----------------------------------|----------------------------------------------------------------------------------------------------|
| Chapter 12 | 44<br>44                         | <b>Weather</b> Viewing Weather Reports                                                                   |
| Chapter 13 | 46                               | Notes                                                                                                    |
| Chapter 14 | 48                               | Clock                                                                                                    |
| Chapter 15 | 50<br>50<br>50<br>51<br>51<br>52 | General Settings Wallpaper Seeing Information About Your iPhone Date and Time Network Settings Bluetooth |
| Chapter 16 | 53<br>53<br>59                   | Safety and Handling<br>Important Safety Information<br>Important Handling Information                    |
| Chapter 17 | 60                               | Learning More, Service, and Support                                                                      |
|            | 61                               | Regulatory Compliance Information                                                                        |

4 Contents Apple Confidential

Contents Apple Confidential 5

Basics 1

# iPhone

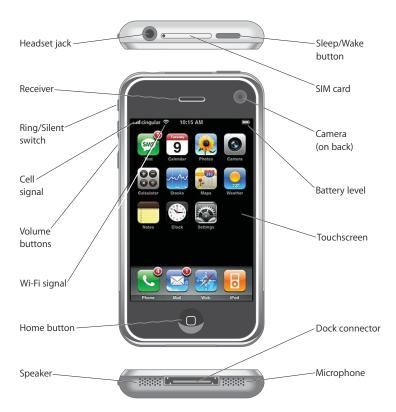

#### What You Can Do with iPhone

Press the Home □ button at any time to see all the iPhone applications. Tap any application to get started:

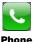

Make calls, with quick access to recent callers, favorites, and all your contacts. Manage voicemail directly on iPhone, without having to wait through pre-recorded instructions.

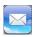

Send and receive email using your existing email accounts.

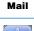

Browse any website over the EDGE data network or Wi Fi for a faster connection. Turn iPhone sideways for widescreen view. Autosize text columns to fit the screen for easy reading. Zoom in and out of any page.

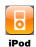

Listen to all your songs, audiobooks, and podcasts. Watch TV shows, movies, and video podcasts in widescreen.

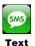

Send and receive SMS text messages to anyone with an SMS-capable phone. Your conversations are saved in an iChat-like presentation.

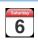

Sync with your calendar on your computer or enter details directly on iPhone. Set alarms to remind you of events, appointments, and deadlines. Keep a To Do list.

#### Calendar

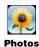

Store photos from your computer and ones taken with iPhone. View them in portrait or widescreen. Zoom in to any photo for a closer look. Watch a slideshow with music. Email photos, assign them to contacts, and use them as wallpaper.

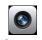

Take clear, crisp photos at two megapixels. Instantly add a photo to a contact, so iPhone displays it when that person calls you.

### Camera

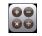

Add, subtract, multiply, and divide.

#### Calculator

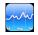

Watch your favorite stocks, updated automatically from the web.

#### Stocks

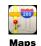

Find locations around the world. Find businesses of a certain type in the area, and call any of them with a single tap. See a street map or a photographic satellite view. Zoom in for a closer look.

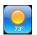

Get weather stats and a six-day forecast. Store your favorite cities for a quick weather report anytime.

Weather

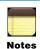

Jot notes on the go—reminders, grocery lists, crazy ideas.

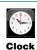

Store your favorite cities to quickly view the time in areas around the globe.

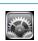

Adjust iPhone settings, all in one convenient place.

Settings

### Using the Touch Screen

The controls on the iPhone touch screen change dynamically to suit the task at hand.

Tap any application to open it.

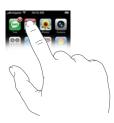

- Press the Home □ button at any time to return to the Home screen.
- Drag to scroll up, down, and side to side, so you can browse the contents of a window.

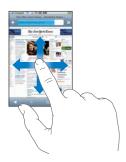

8

• Flick to scroll quickly. Tap anywhere to stop the scrolling.

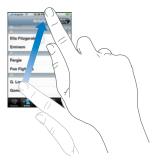

• Some menus have an index down the side. Touch a letter to jump to menu items starting with that letter.

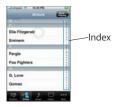

- Tap a menu item to choose it. Tap the back button to go back. The back button has the name of the previous menu.
- When viewing photos, web pages, emails, or maps, you can zoom in or out. Pinch to zoom out.

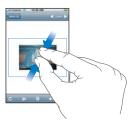

• Spread two fingers apart to zoom in.

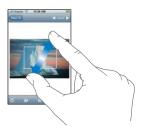

### Adjusting the Volume

 Use the volume buttons to control song, video, or phone call volume. If you're not on the phone and no song or video is playing, use them to control ringer and alerts volume.

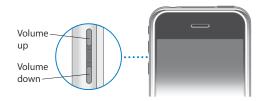

• Use the Ring/Silent switch to switch between ring mode and silent mode. In silent mode, iPhone doesn't ring or sound any alerts or alarms.

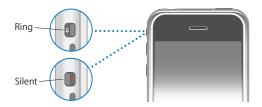

### **Entering Text**

10

You can use the iPhone keyboard to enter text messages, contact information, web addresses, notes, and more.

 Tap inside a text field to bring up the keyboard. As you type, each letter appears above your thumb.

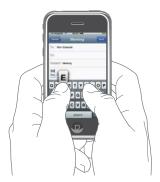

- iPhone automatically corrects misspellings as you type. When you're finished typing a word, iPhone replaces it with the correctly spelled word.
- If iPhone replaces a word you didn't want it to replace, use the delete key to delete the word, then retype it. Your word is added to the keyboard dictionary and no longer gets replaced when you type it.
- Tap the Shift key to make the next letter you type uppercase. Tap the number key to show keys with numbers, punctuation and symbols. Tap the number key and then tap the Shift key to see additional punctuation and symbols.

### Locking the Screen

When you're not using iPhone, you can lock the screen so nothing happens when it is touched. This may also help conserve battery power.

You can still receive calls when the screen is locked.

• To lock the screen, press the Sleep/Wake button.

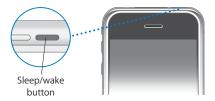

To unlock the screen, press the Sleep/Wake button and slide the slider that appears.
 If you don't touch the screen for a while, it locks automatically.

### Turning iPhone Off or On

 To turn iPhone off, press and hold the Lock button until the slider appears, then slide the slider.

If you turn iPhone off, incoming calls go straight to voicemail.

• If iPhone is off, press the Lock button to turn it on.

### Charging the Battery

iPhone has an internal, non-user-replaceable, rechargeable battery.

• Connect iPhone to your computer (not your keyboard) to charge the battery and sync. You can also use the power adapter to charge the battery.

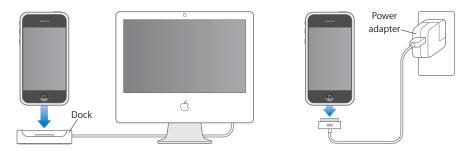

Warning: Make sure the power adapter is fully assembled before plugging it in.

The battery is X% charged in about an hour, and fully charged in about X hours.

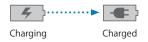

If you charge the battery while syncing or using iPhone, it might take longer.

*Important:* If your iPhone is very low on power, it might need to charge for up to X minutes before the display turns on.

**Note:** Rechargeable batteries have a limited number of charge cycles and might eventually need to be replaced by an authorized service provider. Battery life and number of charge cycles vary by use and settings. For more information, go to www.apple.com/batteries.

#### Syncing iPhone with Your Computer

You can set iPhone so that whenever you connect it to your computer, items on iPhone are automatically synchronized with what's on your computer.

You can sync:

- Contacts (names, phone numbers, addresses)
- Calendars (appointments, events, To Do lists)
- Music and audiobooks
- Movies
- TV shows
- Podcasts
- Photos
- Notes
- Webpage bookmarks and more
- To sync iPhone, simply connect it to your computer. iTunes opens automatically and syncs iPhone according to your settings.

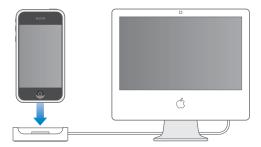

• You use iTunes on your computer to set iPhone sync settings and manage music and video on iPhone.

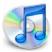

### Connecting to the Internet over Wi-Fi or EDGE

 By default, whenever you use Mail, Web, Stocks, Maps, or Weather, iPhone automatically connects to the Internet over a local Wi-Fi (wireless fidelity) network, or over the wide area EDGE (Enhanced Data GSM Environment) or GPRS (General Packet Radio Service) network if Wi-Fi is unavailable.

### Cleaning iPhone

• To clean iPhone, use a soft, dry or slightly damp lint-free cloth. Avoid getting moisture in openings. Don't use window cleaners, household cleaners, aerosol sprays, solvents, alcohol, ammonia, or abrasives.

Phone 7

To make calls, manage contacts, and check or manage voicemail, tap Phone.

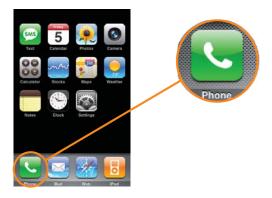

### Calling and Answering

The signal strength icon shows if you are in range of the cell network and can make and receive calls. The more bars you see, the stronger the connection.

#### Making a Call

- To dial a call, choose Keypad and enter the number, then tap Call. Tap Delete if you make a mistake.
- To call someone in your Favorites list, tap Favorites and choose a favorite.
- To call someone in your Contacts list, tap Contacts and choose a contact, then choose the phone number you want to call.
- To call someone you've recently called or who has recently called you, tap Recents
  and choose a person or number. Calls you've missed are shown in red. Tap Missed to
  see only missed calls.
- To put a call on hold, tap Hold. Tap Hold again to talk again.

- To mute the microphone, tap Mute. The caller can't hear you, but you can still hear the caller.
- You can do other things like browse contacts while you're on a call. Tap Contacts to browse contacts, or press the Home □ button to go to the Home screen.

#### Answering a Call

When someone calls you, iPhone rings and displays the caller's information.

- When you get a call, tap Answer or Decline. If you decline, the call goes to voicemail.
- To see a list of recently made, received, and missed calls, tap Recents. Tap the arrow icon next to a number to see when and from what city the person called.

#### Using the Speakerphone

• To use the speakerphone, so you can talk and listen hands free, tap Speaker anytime you're on a call. Tap Speaker again to use the receiver.

#### **Switching to Silent Mode**

In silent mode, iPhone doesn't ring or play any alert or alarm sounds.

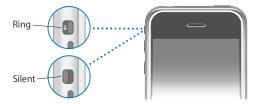

■ To switch between silent mode and ring mode, use the Ring/Silent switch.

#### **Using the Stereo Headset**

• To use the headset, plug it into the headset jack and place the earbuds into your ears as shown. Callers can hear you through the headset microphone.

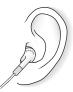

• To answer an incoming call or end a call, squeeze to click the microphone.

If you make or receive a call while listening to music, the music fades. When you're finished with the call, the music resumes from where it left off.

If you get a call while the headset is plugged in and iPhone is set to ring mode, you can hear the ringtone through both the iPhone speaker and the headset speakers.

#### Making or Answering a Second Call During a Call

You can make or receive another call while you're already on the phone.

- If you receive a second call, iPhone beeps and/or vibrates and shows the caller's information and a list of options. Tap Ignore to ignore the call and send it to voicemail, tap Hold Call + Answer to hold the first call and answer the new call, or tap End Call + Answer to end the first call and answer the new one.
- To put a caller on hold and make a second call, tap Add Call (+) and make a second call.
- If you put a caller on hold to make or take a second call, and then you end either call, the other caller is still on hold. Tap Hold to talk.
- To switch back to the first call and put the second call on hold, tap the first caller, or tap Hold ".
- To merge the two calls, so all three of you can talk, tap Merge Calls.

#### Making a Conference Call

#### To start a conference call:

- 1 Make a call.
- 2 Tap Add Call and make another call. The first person is put on hold. If you want, you can talk to the new person privately before merging the calls.
- 3 Tap Merge Calls. All three of you can hear each other.
- 4 Repeat steps two and three to add more people.
- To drop one caller from a conference call, tap Conference and tap the red phone icon next to a caller. Then tap End Call.
- To add a new caller to a conference call, when the new person calls tap Hold Call + Answer, then tap Merge Calls.
  - If someone is on hold, you can't add anyone else to a conference call except the person on hold.

#### **Emergency Dialing**

To call for help in an emergency, tap Keypad and dial 911. Even if your iPhone isn't
activated or doesn't have a SIM card, you can still use it to call 911 in an emergency.

#### Voicemail

When you don't answer a call, the caller hears a recorded greeting from you and can leave a voice message.

#### **Recording a Voicemail Greeting**

To record your voicemail greeting, tap Voicemail and tap Greeting.

#### **Checking and Managing Voicemail**

The Phone icon shows the total number of missed calls and unheard voicemails you have. The Voicemail button shows the number of unheard voicemails.

The voicemail screen shows your voicemails. Unheard voicemails have a blue dot next to them.

- To listen to a new voicemail message, tap Voicemail and tap a new message. The message downloads to iPhone and remains until you delete it.
- To pause a message, tap pause. Tap play to resume playback.
- To listen to a message again, tap a message.
- To listen over the speaker, tap Speaker.
- To skip to any point in a voicemail message, start playing the message, then slide the scrubber.
- To delete a message, tap a message and tap Delete.
- To call a person who left you voicemail, tap a message and tap Call Back.
- To see a caller's contact information, tap the arrow next to a message. Tap a number
  or email to contact the caller.

### **Syncing Contact Information**

#### Syncing iPhone with Contacts on Your Computer

- To sync contacts on iPhone with contacts on your computer, simply connect iPhone
  to your computer. If iPhone is set to sync contacts (see below), the update begins.
  - Contacts sync both ways, so if you add, change, or delete contacts on iPhone, they are changed on your computer, and vice versa.

### Adding Numbers to Your Favorites List for Quick Access

- To add a contact's number to your Favorites list, tap Contacts and choose a contact. Then tap "Add to Favorites" and choose the number you want to add.
- To add a recent caller, tap Recents and tap the arrow next to a caller, then tap "Add to Favorites."
- To call a contact from your Favorites list, tap Favorites and choose a contact.
- To delete a number from your Favorites list, tap Favorites and tap Edit. Then tap the minus (-) button next to a contact or number.
- To reorder your Favorites list, tap Favorites and tap edit. Then drag the menu icon next to a contact to a new place in the list.

# Removing the SIM Card

• To remove the SIM card, insert the end of a small paper clip into the hole on the SIM tray. Push it straight in until the tray pops out.

Email 3

### To set up, send, and receive email, tap Mail.

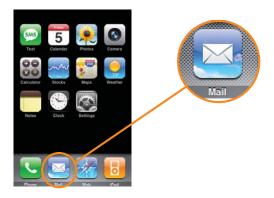

### Setting Up an Email Account on iPhone

You can set up iPhone so you can send and receive email using your existing email accounts.

### **Getting an Email Address**

You must have an email address—which looks like "yourname@example.com"—to use iPhone for email. If you have Internet access, you most likely got an email address from your Internet service provider.

You can get a free "push" email account at www.mail.yahoo.com. Email is instantly transferred to iPhone as it arrives. You can also get a free email address from www.google.com/mail, or if you use a Mac, you can get an email address and other services at www.mac.com.

# **Sending Email**

You can send an email to anyone with an email address. You can send it to one person or a group of people.

#### To compose and send an email:

- 1 Tap the compose icon.
- 2 Type one or more email addresses in the To or Cc (carbon copy) fields, or tap the plus (+) icon and choose a contact to add the contact's email address.
  - As you type an email address, comparable email addresses from your contacts list appear below. Tap one to add it.
- 3 Type a subject, if you like, then type a message.
- 4 Tap Send.
- To send a photo in an email, from the Home screen choose Photos and choose a photo. Then tap the action icon and tap Email Photo.
- To save an email as a draft so you can work on it later, start composing the email and tap Cancel. Then tap Save Draft. You can find the email in the Drafts mailbox, add to it or change it, then send it.
- To reply to an email, open it and tap the reply icon. Tap Reply to reply only to the
  person who sent the email. Tap Reply All to reply to the sender and all the other
  recipients. Then add a message of your own, if you like, and tap Send.
  - When you reply to an email, files or images attached to the initial email are not sent back.
- To forward an email, open it and tap the reply icon, then tap Forward. Add one or more email addresses and a message of your own, if you like, and then tap Send.
  - When you forward an email, files or images attached to the original email are forwarded too.
- To send an email to a recipient of another email, tap the recipient's name or email, then tap Email.

#### Checking and Reading Email

The Mail icon shows the number of unread emails in your Inbox. You may have other unread emails in other mailboxes.

When you tap Mail, you can see the number of unread mails for each mailbox

#### **Reading HTML Messages**

Some emails are HTML messages, coded like webpages, and may have graphics or links to email addresses, phone numbers, and the web.

- To zoom in to a part of an HTML message, double-tap the part you want to zoom in on. Double-tap again to zoom out.
- To resize or relocate any column of text to fit the screen, double-tap the text.
- To resize an HTML message manually, pull two fingers apart or pinch them together.

  Pull apart to grow the message. Pinch together to shrink it.

Chapter 3 Email Apple Confidential 21

- To follow a link, tap it. Text links are commonly underlined in blue. Many images also have links. Web links take you to the web. Email links open an email addressed to the person. Phone number links call the phone number.
- If HTML messages load too slowly, you can set all messages to be displayed as plain text—HTML messages displayed as plain text don't show images or HTML formatting.
   They can, however, have working links.
  - **To set whether messages are displayed as HTML or plain text,** from the Home screen choose Settings > Mail > Preferred Message Format and choose HTML or Plain Text.
- You can also set messages to be displayed without images. Links and other formatting in HTML messages are preserved.
  - To set whether attached images and images in HTML messages are displayed, from the Home screen choose Settings > Mail > Load Images and choose Yes or No.

#### **Setting Message Display Options**

 To view messages in a preview pane, so you see a list of messages above the text of the selected message, tap a mailbox and tap the preview pane icon.

#### **Adding Email Recipients to Your Contacts List**

- To see all the recipients of an email, tap the email and tap Details.
- To add an email recipient to your contacts list, tap a name or email address and tap
   Create New Contact or Add to Existing Contact.
- To call or text an email recipient who is in your contacts list, tap the recipient's name or email address, then tap a phone number or tap Text Message.

22 Chapter 3 Email Apple Confidential

Chapter 3 Email Apple Confidential 23

### To explore the world wide web, tap Web.

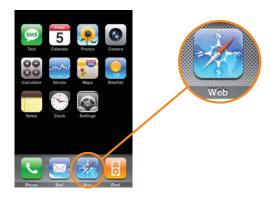

## Surfing the Web

### **Opening and Navigating Webpages**

- To open a webpage, tap the address field at the top of the window, type the web address—apple.com or www.google.com, for example—and tap Go. If you don't see the address field, tap the title bar at the top of the screen.
  - As you type, any web address in your bookmarks list that contains those letters appears below. Tap a web address to go to its webpage.
  - For tips on entering and editing text, see "Entering Text" on page 10.
- To follow a link on a webpage, tap the link. Text links are commonly blue and underlined in blue, and many images also have links. Most links lead to other webpages. They can also lead to audio, video, files, or can open a preaddressed email for you to type and send.
- To stop a page from loading if it's taking too long or you change your mind, click the stop icon.
- To reload a webpage, tap the reload icon.

- To return to the previous webpage, tap the back or forward icon in the navigation bar at the bottom of the window.
- To return to any of the last several webpages you've visited, tap the bookmarks icon and tap History. To clear the History folder, tap Clear.

#### Zooming In to See a Page More Easily

- To view a webpage in widescreen orientation, turn iPhone sideways. iPhone reorients the page automatically.
- To resize or relocate any column of text to fit the screen, double-tap the text.
- To zoom in to a part of a webpage, double-tap the part you want to zoom in on. Double-tap again to zoom out.
- To resize a webpage manually, pull two fingers apart or pinch them together. Pull apart to grow the page. Pinch together to shrink it.
- To pan and scroll around the page, drag up, down, or sideways. When scrolling or panning, you can touch and drag anywhere on the page without activating any links. If you touch a link and let go, you follow the link, but if you touch a link and drag, the page scrolls or pans.

#### Searching the Web

To search for anything on the web:

- 1 Tap the address field, then tap the Google search field.
- 2 Type a word or phrase that describes what you're looking for, then tap Google.
- 3 Tap a link in the list of search results to open a webpage.

#### **Opening Multiple Pages at Once**

You can have more than one webpage open at the same time. And some links automatically open a new page instead of replacing the current one.

- To open a new page without replacing the current one, tap the pages icon and tap New Page.
- To see all open pages and go to another page that's open, tap the pages icon and flick left or right. Then tap the page you want.
- To close a page, tap the pages icon and tap the close icon. You can't close a page if it's the only one that's open.

### **Using and Managing Bookmarks**

You can bookmark webpages, so you can quickly return to them anytime without having to type the address.

Chapter 4 Web Apple Confidential 25

- To bookmark a webpage, open the page and tap the add bookmark icon. If you like, tap the title or address to edit it, or tap the folder to move the bookmark to a different folder. Then tap Save.
- To open a bookmarked webpage, tap the bookmark icon, then choose a bookmark or tap a folder to see the bookmarks inside.

Chapter 4 Web Apple Confidential

26

To listen to songs, audiobooks and podcasts, and watch TV shows, movies, and other video, tap iPod.

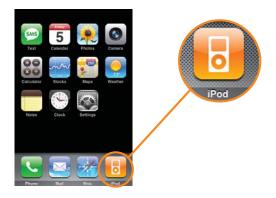

### Loading Music and Video onto iPhone

You can import music from CDs to your computer or download music, audiobooks, podcasts, TV shows, and movies from the iTunes Store (available in some countries only). You can set iPhone so it syncs with all or part of your collection each time you connect it to your computer.

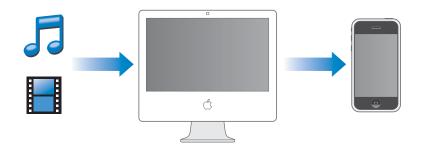

### **Getting Music, Video, and Podcasts onto Your Computer**

• To import music from a CD to your computer, insert a CD and click Import in iTunes.

- To buy and download music, audiobooks, TV shows, or movies from the iTunes
   Store, open iTunes and click iTunes Store in the Source pane. Your computer must be connected to the Internet.
- To download podcasts (radio- and TV-style shows) from the iTunes Store, open iTunes and click iTunes Store in the Source pane, then click Podcasts. You can download just one episode of any podcast, or subscribe to a podcast, so new episodes are automatically downloaded to your computer. Most podcasts are free of charge.
- To add songs and videos already on your computer to the iTunes library, drag the song or video file, or the folder or disk containing the files, to Library in the Source list. If iTunes supports the file format, the items are automatically added to the iTunes library.

#### Syncing iPhone with Music, Video, and Podcasts on Your Computer

 To sync music, video, or podcasts on iPhone with music, video, or podcasts on your computer, simply connect iPhone to your computer. If iPhone is set to sync music, video, or podcasts, the update begins.

### Playing Music and Video

#### **Browsing and Playing**

- To browse for a song, video, or other item, tap the Playlists, Artists, Songs, or Videos icon. Tap More to browse Albums, Audiobooks, Compilations, Genres, or Podcasts.
- To play a song, video, or other item, tap the item.
- When you play a song or other audio item, the Now Playing screen appears.
- To go back to the previous menu, tap the back button Tap the Now Playing button anytime to return to the Now Playing screen.
- From the Now Playing screen, tap the album cover to see more controls and information.
- To pause playback, tap the pause icon. Tap the play icon to resume playback.
- To raise or lower the volume, use the onscreen volume slider or volume buttons on the side of iPhone. If a song is playing, you can use the volume buttons even if the Now Playing screen isn't showing.
- When you play a TV show, movie, or video podcast, the video plays in widescreen mode, with no visible controls.
- Tap the screen to see the video playback controls, time elapsed, and time remaining.
- To stop watching a video before it's finished, tap the screen to see the controls, then tap Done. Or press the Home □ button.

- To toggle between a video fitting the screen or filling the screen, double-tap the video. When you set a video to fill the screen, the sides or top may be cropped from view.
- To play the sound from a music video or video podcast without showing the video, browse for the music video or podcast through menus other than the Videos menu. To show the video for a music video or podcast, you must browse for it through the Videos menu.

#### Skipping, Rewinding, and Fast-forwarding

To control playback, go to the Now Playing screen or if you're playing a video tap the screen, then do one of the following:

- To skip to any point in a song, video, or other item, tap the screen to show the scrubber bar, then slide the scrubber.
- To skip to the next song, video, or chapter in an audiobook or podcast, tap the next icon.
- To start a song, video, or chapter in an audiobook or podcast over, tap the previous icon.
- To play the previous song, video, or chapter in an audiobook or podcast, tap the previous icon twice.

#### **Shuffling and Repeating**

- To shuffle and start playing all the tracks in any playlist, album, or other list of songs, tap Shuffle at the top of the menu. For example, to shuffle all the songs on your iPhone, choose Songs > Shuffle.
  - Tapping Shuffle at the top of a list of songs doesn't affect whether iPhone always shuffles tracks each time you play a song.
- To set whether iPhone always shuffles tracks, from the Home screen choose Settings
   iPod and turn Shuffle on or off. If Shuffle is on, iPhone automatically shuffles songs from within any list of songs you play.
  - You can also set iPhone to shuffle songs using the Shuffle icon from the Now Playing screen. Tap the screen to see the icon.
- To set iPhone to repeat songs, start playing a track, tap the screen, and tap the repeat icon, so it turns blue. iPhone repeats all songs from within any list of songs you play. To set iPhone to repeat one song over and over, tap the icon again, so it changes to the repeat one icon.

You can also set repeat settings by choosing Settings > iPod from the Home screen and setting Repeat to Off, One, or All.

### **Browsing Album Covers in Cover Flow View**

To see cover flow view, turn iPhone sideways.

iPhone shows the album cover for the currently playing song.

- Drag or flick left or right to scroll through the covers.
- Tap a cover or the information icon to see the tracks. Drag up and down to scroll. Tap any track to play it.
- Tap the title bar or information icon again to go back to the cover.
- Tap the play or pause icon anytime to play or pause the current song.

#### **Track List View and Rating Songs**

- To see all the tracks on the album that the current song is on, from the Now Playing screen tap the track list icon. Tap a track to play it. Tap the album cover thumbnail to go back to the Now Playing screen.
- From track list view, you can assign ratings to songs. You can use ratings to create
   Smart Playlists in iTunes that dynamically update to show, for example, your highest rated songs.

To rate a song, slide your thumb across the ratings bar to give the song zero to five stars.

# To send, receive, and manage SMS text messages, tap Text.

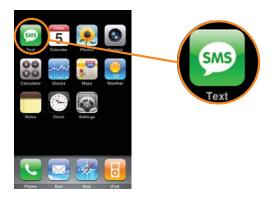

### Sending and Receiving Text Messages

You can send and receive text messages anytime you're in range of the cell network. Depending on your phone plan, per-message charges may apply.

You can send text messages to anyone with an SMS-capable phone. The recipient is notified of the message and can look at it and reply back anytime.

- To send a new text message, tap the plus (+) icon, then enter a phone number or tap the plus (+) icon again and choose a contact from your contacts list. Type a message and tap Send.
  - The Text icon shows the total number of new text messages you have. Unread messages have a blue dot next to them.
  - As you reply back and forth with any one person over time, your conversation is saved in the Text Messages list.
- To reply to a text message or send one to someone you've texted before, tap a name
  or phone number in the Text Messages list, then type a message and tap Send.

- To delete a message from the Text Messages list, tap Edit, then tap a minus (–) button next to a message and tap Delete.
- To send a text message to someone in your Favorites list or to a recent caller, from the Home screen, tap Phone, then tap Favorites or Recents. Tap the arrow next to a name or number and tap Text Message.

For tips on entering and editing text, see "Entering Text" on page 10.

Calendar 7

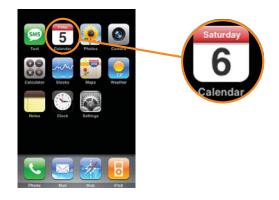

[TBD]

Photos 8

To take pictures, tap Camera. To sync and view photos, email photos, assign them to contacts, or use them as wallpaper, tap Photos.

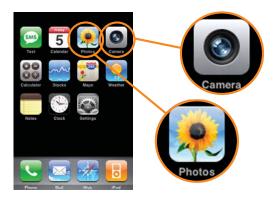

Getting Photos onto iPhone

Taking Pictures [TBD]

### **Loading Photos onto Your Computer**

You can import photos from a digital camera or photo card reader to your computer. You can set iPhone so it syncs with all or part of your photo collection each time you connect it.

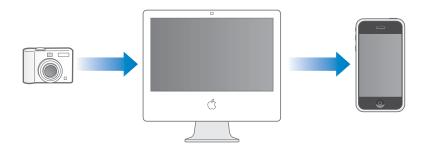

- To import photos from a digital camera or photo card reader to your Mac, connect the device to your Mac and click Import in iPhoto.
- To import photos from a digital camera or photo card reader to your PC, follow the instructions that came with your device or photo application.

### **Viewing Photos**

- To view photos, choose Photos from the Home screen. Tap Photo Library to see all your photos, Camera Roll to see pictures you've taken with the iPhone camera, or tap any photo album.
- To see a photo at full screen, tap a thumbnail.
- To hide the controls, title bar, and status bar, tap the photo or just wait a few seconds. To see the controls and title bar again, tap the photo again.
- To see the next or previous photo, flick left or right.

### **Changing the Size or Orientation**

- To see a photo in landscape orientation, turn iPhone sideways.
- To zoom in on part of a photo, double-tap the part you want to zoom in on. Double-tap again to zoom out.
- To zoom in to a photo manually, spread two fingers apart or pinch them together.
   Spread apart to zoom in. Pinch together to zoom out.

### **Emailing Photos**

To email a photo, choose any photo, then tap the action icon and tap Email Photo.
 iPhone must be set up for email (see "Setting Up an Email Account on iPhone" on page 20).

# Using a Photo as Wallpaper

You see a wallpaper background picture as you unlock iPhone or when you're on a call with someone you don't have a hi-res photo for.

- 1 Choose any photo and tap the action icon, then tap Use As Wallpaper.
- 2 Drag the photo up, down, left or right, or pinch or pull apart the photo to zoom in or out, so it looks the way you want.
- 3 Tap Set Wallpaper.

You can also choose from several included wallpaper pictures by choosing Settings > Wallpaper from the Home screen.

Chapter 8 Photos Apple Confidential 37

Calculator 9

To add, subtract, multiply, and divide, tap Calculator.

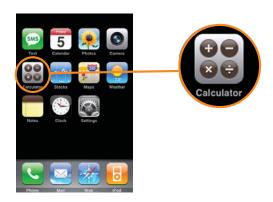

[TBD]

Stocks 10

# To see stock quotes, tap Stocks.

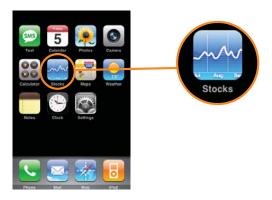

# **Viewing Stock Quotes**

When you tap Stocks from the Home screen, the stock reader shows updated quotes for all your stocks. Quotes are updated automatically via the web, based on delayed quote information.

#### To add a stock to the stock reader:

- 1 Tap the information icon, then tap the plus (+) icon.
- 2 Enter a symbol, company name, or fund name, then tap Search.
- 3 A list of comparable companies and funds appears. Tap one to choose it.
  The stock reader shows up to six stocks. If the reader is full and you add another stock, the new stock replaces the one on the bottom of the list.
- To delete a stock, tap the information icon and tap the minus (–) icon next to a symbol, then tap Delete.
- To set whether the stock reader shows percentage change or dollar change, tap the information icon and tap % or Numbers.

Apple Confidential 39

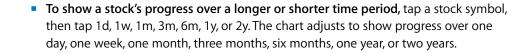

Chapter 10 Stocks Apple Confidential

Chapter 10 Stocks Apple Confidential 41

Maps 11

# To find locations, or find and call businesses in the area, tap Maps.

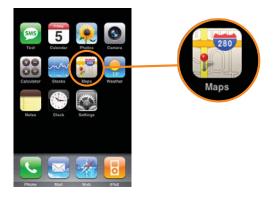

## Finding and Viewing Locations

- To see a map of a location, tap the search field to bring up the keyboard, then type an address, intersection, general area, or postal code. Then tap Search. For example, you can type things like:
  - 1 w 53rd st, new york, ny
  - sunset and vine, hollywood, ca
  - topeka, kansas
  - 02144
- To zoom in to a part of a map, double-tap the part you want to zoom in on. Double-tap again to zoom in even closer.
- **To zoom out**, tap the map with two fingers. Tap with two fingers again to zoom out further.
- **To zoom in and out manually,** spread two fingers apart or pinch them together. Pull apart to zoom in. Pinch together to zoom out.
- To pan or scroll to another part of the map, drag up, down, left, or right.

■ To see a satellite view, tap Satellite. Tap Map to go back to map view.

# Finding and Calling Businesses

To find businesses of a certain type in the area,

- 1 Find a location.
- 2 Type the kind of business in the text field and tap Search.

Pins drop down and point to matching locations. For example, if you locate "san francisco, ca," and then type "gas" and tap Search, pins point to gas stations in San Francisco.

- To find businesses without typing the location first, you can type things like:
  - pizza in billings montana
  - thai food in boston
  - movies near palo alto, ca
  - hospital 95355
  - apple store new york
- Tap the pin that points to a business to see it's name.
- Tap the arrow next to the name to see a business' address and phone number.
- Tap the phone number to call the business.
- To see a list of the businesses found in the search, from the map screen, tap List.

Tap a business to see it's location on the map. Or tap the arrow next to a business to see it's address and phone number. Tap the number to call the business.

Chapter 11 Maps Apple Confidential 43

Weather 12

To see weather reports and forecasts for cities around the world, tap Weather.

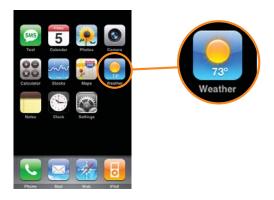

# **Viewing Weather Reports**

- Tap Weather from the Home screen to see the current temperature and a six-day forecast for a city or town of your choice. You can store up to four cities, for quick access.
- To switch to another city, flick left or right. The number of dots below the weather board shows how many cities are stored.

#### To add a city:

- 1 Tap the information icon, then tap the plus (+) icon.
- 2 Enter a city name or postal code, then tap Search.
- 3 A list of comparable cities appears. Tap one to choose it.
- To delete a city, tap the information icon and tap the minus (–) icon next to a city, then tap Delete.
- To set whether iPhone shows the temperature in Fahrenheit or Celsius, tap the information icon and tap °F or °C.

Notes 13

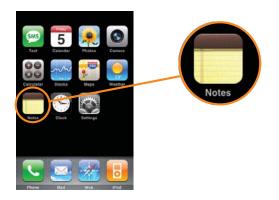

[TBD]

Chapter 13 Notes Apple Confidential 47

Clock 14

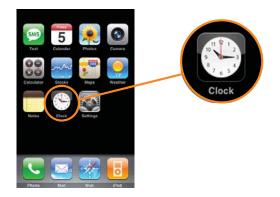

[TBD]

Chapter 14 Clock Apple Confidential 49

# To adjust iPhone settings, tap Settings.

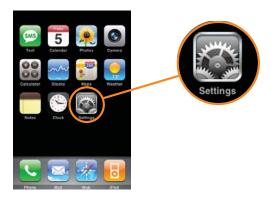

# Wallpaper

You see a wallpaper background picture as you unlock iPhone or when you're on a call with someone you don't have a hi-res photo for.

- 1 From the Home screen choose Settings > Wallpaper and choose a picture.
- 2 Drag the photo up, down, left or right, or pinch or pull apart the photo to zoom in or out, so it looks the way you want.
- 3 Tap Set Wallpaper.

# Seeing Information About Your iPhone

- To see information about your iPhone, choose General > About. There, you can find:
  - Number of songs, videos, and photos
  - Total storage capacity
  - Space available
  - Software version
  - Serial number

- Wi-Fi address
- IMEI (International Mobile Equipment Identity) number
- · Baseband firmware version
- Legal information

#### Date and Time

- To set whether iPhone uses network time, choose Date & Time and turn Use Network Time on or off. If Use Network Time is on, iPhone automatically updates the date and time for the time zone you're in.
- To set the date and time manually, choose General > Date & Time and turn Use Network Time off. Then adjust Time Zone, Date, and Time settings.
- To set whether iPhone shows 12-hour time or 24-hour time, choose General > Date & Time and turn 24-Hour Time on or off.

# **Network Settings**

By default, whenever you use Mail, Web, Stocks, Maps, or Weather, iPhone automatically connects to the Internet over a local Wi-Fi (wireless fidelity) network, or over the wide area EDGE (Enhanced Data GSM Environment) or GPRS (General Packet Radio Service) network if Wi-Fi is unavailable.

- To connect to the Internet over the wide area cellular data network (using EDGE or GPRS), simply use Mail, Web, Stocks, Maps, or Weather whenever you're in the carrier's network coverage area and iPhone isn't connected to a Wi-Fi network. Additional data transfer charges may apply.
- To turn wide area data transfer on or off, choose General > Network and turn EDGE Data Network on or off.
- To connect to the Internet over Wi-Fi, simply take iPhone in range of a Wi-Fi network, then use Mail, Web, Stocks, Maps, or Weather.

When Wi-Fi on iPhone is turned on and you're in range of a Wi-Fi network you've joined before, iPhone automatically joins. If only an unknown network is in range, iPhone asks if you want to join it.

Some networks require a password. Ask the network administrator if you don't know the password.

If you attempt to join a Wi-Fi network at a hot spot where charges apply, in most cases iPhone displays a webpage that allows you to sign up for service.

Once you connect to a Wi-Fi network, the Wi-Fi ([graphic]) icon shows connection strength. The more bars you see, the stronger the connection.

■ To turn Wi-Fi on or off, choose General > Network and turn Wi-Fi on or off.

- To adjust settings to connect to a Wi-Fi network, choose General > Network > Network, then tap the arrow next to a network.
- To learn about setting up a Wi-Fi access point, so you can, for example, access the Internet wirelessly at home, go to www.apple.com/airport. Internet access is required to set up a Wi-Fi access point.

## Bluetooth

iPhone can connect wirelessly to Bluetooth headsets and car kits for handsfree talking, and to Bluetooth keyboards for easy typing.

• To turn Bluetooth on or off, choose General > Network and turn Bluetooth on or off.

# **Important Safety Information**

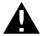

Read all safety information below and operating instructions before using iPhone to avoid injury.

*WARNING:* Failure to follow these safety instructions could result in fire, electric shock, or other injury or damage.

## Handling iPhone

Do not bend, drop, crush, puncture, open, microwave, incinerate, or paint iPhone.

#### **Avoiding Water and Wet Locations**

Do not use iPhone in rain, or near washbasins or other wet locations. Take care not to spill any food or liquid on iPhone. In case iPhone gets wet, unplug all cables, turn off iPhone (press and hold the Sleep/Wake button and slide the onscreen slider) before cleaning, and allow it to dry thoroughly before turning it on again. Do not attempt to dry iPhone with an external heat source, such as a microwave oven or hair dryer.

## Repairing iPhone

Never attempt to repair iPhone yourself. iPhone does not contain any user-serviceable parts. If iPhone has been submerged in water, punctured, or subjected to a severe fall, do not use it until you take it to an Apple authorized service provider. For service information, choose iPhone Help from the Help menu in iTunes or go to www.apple.com/support/iphone/service. The rechargeable battery in iPhone should be replaced only by an Apple authorized service provider. For more information about batteries, go to www.apple.com/batteries.

## Using the iPhone USB Power Adapter

When you use the Apple USB Power Adapter to charge iPhone, make sure that the power adapter is fully assembled before you plug it into a power outlet. Then insert the Apple USB Power Adapter firmly into the power outlet. Do not connect or disconnect the Apple USB Power Adapter with wet hands. Do not use any power adapter other than the Apple USB Power Adapter to charge iPhone.

The iPhone USB Power Adapter may become warm during normal use. Always allow adequate ventilation around the iPhone USB Power Adapter and use care when handling. Unplug the iPhone USB Power Adapter if any of the following conditions exist:

- The power cord or plug has become frayed or damaged.
- The adapter is exposed to rain, liquids, or excessive moisture.
- The adapter case has become damaged.
- You suspect the adapter needs service or repair.
- You want to clean the adapter.

## **Avoiding Hearing Damage**

Permanent hearing loss may occur if the receiver, earbuds, headphones, speaker phone, or earpieces are used at high volume. Set the volume to a safe level. You can adapt over time to a higher volume of sound that may sound normal but can be damaging to your hearing. If you experience ringing in your ears or muffled speech, stop listening and have your hearing checked. The louder the volume, the less time is required before your hearing could be affected. Hearing experts suggest that to protect your hearing:

- Limit the amount of time you use the receiver, earbuds, headphones, the speaker phone, or earpieces at high volume.
- Avoid turning up the volume to block out noisy surroundings.
- Turn the volume down if you can't hear people speaking near you.

For information about how to set a maximum volume limit on iPhone, see [TBD].

## **Driving Safely**

Use of iPhone and headphones (even if used only in one ear) while driving a vehicle or riding a bicycle is not recommended and is illegal in some areas. Check and obey the laws and regulations on the use of mobile devices like iPhone in the areas where you drive. Be careful and attentive while driving. If you decide to use iPhone while driving or riding a bicycle, keep in mind the following guidelines: <sup>1</sup>

• Give full attention to driving and to the road. Using a mobile device while driving may be distracting. Discontinue a call if you can't concentrate on driving, or if you find it disruptive or distracting while operating any type of vehicle, riding a bicycle, or performing any activity that requires your full attention. Pull off the road and park before making or answering a call if driving conditions require.

- Get to know iPhone and its features such as favorites, recents, and speakerphone. These features help you to place your call without taking your attention off the road. See Chapter 2, "Phone," on page 14 for more information.
- When available, use a hands free device. Add an additional layer of convenience and safety to iPhone with one of the many hands-free accessories available.
- Position iPhone within easy reach. Be able to access iPhone without removing your eyes from the road. If you get an incoming call at an inconvenient time, if possible, let your voice mail answer it for you.
- Let the person you are speaking with know you are driving; if necessary, suspend the call in heavy traffic or hazardous weather conditions. Driving in rain, sleet, snow, ice, fog, and even heavy traffic can be hazardous.
- Do not take notes, look up phone numbers, or perform any other activities that
  require your attention while driving. Jotting down a "to do" list or flipping through
  your address book takes attention away from your primary responsibility, driving
  safely.
- Assess the traffic before dialing, or place calls when you are not moving or before
  pulling into traffic. Try to plan calls when your car will be stationary. If you need to
  make a call while moving, dial only a few numbers, check the road and your mirrors,
  then continue.
- Do not engage in stressful or emotional conversations that may be distracting.
   Make people you are talking with aware you are driving and suspend conversations that have the potential to divert your attention from the road.
- **Use iPhone to call for help.** Dial 911 or other local emergency number in the case of fire, traffic accident, or medical emergencies. Remember, it is a free call on iPhone.
- Use iPhone to help others in emergencies. If you see an auto accident, crime in progress, or other serious emergency, call 911 or other local emergency number, as you would want others to do for you.
- Call roadside assistance or a special non-emergency wireless assistance number when necessary. If you see a broken-down vehicle posing no serious hazard, a broken traffic signal, a minor traffic accident where no one appears injured, or a vehicle you know to be stolen, call roadside assistance or other special nonemergency wireless number.

## Avoiding Seizures, Blackouts, and Eye Strain

If you have experienced seizures or blackouts, or if you have a family history of such occurrences, consult a physician before playing video games on iPhone. Discontinue use and consult a physician if you experience: convulsion, eye or muscle twitching, loss of awareness, involuntary movements, or disorientation. When watching video or playing games on iPhone, avoid prolonged use and take breaks to prevent eye strain.

<sup>1.</sup> Adapted from the Cellular Telecommunications & Internet Association wireless phone safety tips.

#### **Choking Hazards**

iPhone contains small parts, which may present a choking hazard to small children. Keep iPhone and its accessories away from small children.

#### **Repetitive Motion**

When you perform repetitive activities such as typing on iPhone you may experience occasional discomfort in your hands, arms, shoulders neck, or other parts of your body. If you continue to have discomfort during or after such use, stop use and see a physician.

## **Potentially Explosive Atmospheres**

Turn off iPhone (press and hold the Sleep/Wake button and slide the onscreen slider) when in any area with a potentially explosive atmosphere, do not charge iPhone, and obey all signs and instructions. Sparks in such areas could cause an explosion or fire, resulting in serious injury or even death.

Areas with a potentially explosive atmosphere are often, but not always, marked clearly. Potential areas may include: fueling areas (such as gas stations); below deck on boats; fuel or chemical transfer or storage facilities; vehicles using liquefied petroleum gas (such as propane or butane); areas where the air contains chemicals or particles (such as grain, dust, or metal powders); and any other area where you would normally be advised to turn off your vehicle engine.

## For Vehicles Equipped with an Air Bag

An air bag inflates with great force. Do not store iPhone or any of its accessories in the area over the air bag or in the air bag deployment area.

## **Exposure to Radio Frequency Energy**

iPhone contains radio transmitters and receivers. When on, iPhone receives and sends out radio frequency (RF) energy through its antenna. The antenna in iPhone is located on the back of iPhone near the 30-pin connector. iPhone is designed and manufactured not to exceed limits for exposure to RF energy set by the Federal Communications Commission (FCC) of the United States. The exposure standard employs a unit of measurement known as the specific absorption rate, or SAR. The SAR limit applicable to iPhone set by the FCC is 1.6 watts per kilogram (W/kg). Tests for SAR are conducted using standard operating positions (i.e. at the ear and worn on the body) specified by the FCC with iPhone transmitting at its highest certified power level in all tested frequency bands. Although SAR is determined at the highest certified power level, the actual SAR level of iPhone while in operation can be well below the maximum value because iPhone adjusts its cellular transmitting power based in part on proximity to the wireless network. In general, the closer you are to a cellular base station, the lower the cellular transmitting power level.

iPhone has been tested\*, and meets the FCC RF exposure guidelines for cellular, WiFi, and Bluetooth operation. When tested for use at the ear, iPhone's highest SAR value is 0.974 W/Kg. When tested for body-worn operation, with iPhone positioned 5/8 inch (15 mm) from the body, iPhone's highest SAR value is 0.694 W/Kg. For body-worn operation, iPhone's SAR measurement may exceed the FCC exposure guidelines if positioned less than 5/8 inch (15 mm) from the body. For optimal mobile device performance and to be sure that human exposure to RF energy does not exceed the FCC guidelines, always follow these instructions and precautions: When on a call using the built-in audio receiver in iPhone against your ear, hold iPhone with the 30-pin connector pointed down toward your shoulder to increase separation from the antenna. For body-worn operation, keep iPhone at least 5/8 inch (15 mm) away from the body, and only use carrying cases, belt clips, or holders that do not have metal parts and that maintain at least 5/8 inch (15 mm) separation between iPhone and the body. When using the EDGE or GPRS data transmission feature of iPhone (see page page 51 for more information), position iPhone's antenna at least 5/8 inch (15 mm) from the body.

\*The device was tested by an accredited laboratory according to measurement standards and procedures specified in FCC OET Bulletin 65, Supplement C (Edition 01-01) and IEEE P1528.1, April 21 2003.

If you are still concerned about exposure to RF energy, you can further limit your exposure by limiting the amount of time using iPhone, since time is a factor in how much exposure a person receives, and placing more distance between your body and iPhone, since exposure level drops-off dramatically with distance.

#### Additional Information

For more information from the FCC about exposure to RF energy, see: www.fcc.gov/oet/rfsafety

The FCC and the U.S. Food and Drug Administration (FDA) also maintain a consumer website at www.fda.gov/cellphones/ to address inquiries about the safety of mobile phones. Please check the Web site periodically for updates.

For information about the scientific research related to RF energy exposure, see the EMF Research Database maintained by the World Health Organization at www.who.int/emf

Additional information available at www.apple.com/XXX

## Radio Frequency Interference

Nearly every electronic device is subject to radio frequency interference from external sources if inadequately shielded, designed, or otherwise configured to be compatible. As a result, iPhone may cause interference with other devices. Follow these instructions to avoid interference problems.

#### Aircraft

Federal Aviation Administration (FAA) regulations may prohibit using wireless devices while in the air.

#### **Electronics Devices**

Most modern electronic equipment is shielded from RF signals. However, certain electronic equipment may not be shielded against the RF signals from iPhone.

#### **Pacemakers**

The Health Industry Manufacturers Association recommends that a minimum separation of 6 inches (15 cm) be maintained between a handheld wireless phone and a pacemaker to avoid potential interference with the pacemaker. These recommendations are consistent with the independent research and recommendations of wireless technology research. Persons with pacemakers:

- Should *always* keep iPhone more than six inches from their pacemaker when the phone is turned *on*
- Should not carry iPhone in a breast pocket
- Should use the ear opposite the pacemaker to minimize the potential for interference

If you have any reason to suspect that interference is taking place, turn off iPhone immediately

#### **Hearing Aids**

iPhone may interfere with some hearing aids. If it does, consult the hearing aid manufacturer or your physician for alternatives or remedies.

#### **Other Medical Devices**

If you use any other personal medical device, consult the manufacturer of your device or your physicking to determine if it is adequately shielded from external RF energy.

Turn off iPhone in health care facilities when any regulations posted in these areas instruct you to do so. Hospitals or health care facilities may be using equipment that could be sensitive to external RF energy.

#### **Posted Facilities**

Turn off iPhone in any facility where posted notices so require.

#### **Blasting Areas**

To avoid interfering with blasting operations, turn off iPhone when in a blasting area or in areas posted: "Turn off two-way radio." Obey all signs and instructions.

# Important Handling Information

**NOTICE:** Failure to follow these handling instructions could result in damage to iPhone or other property.

## Carrying iPhone

iPhone contains sensitive components, including <what?>. Do not bend, drop, or crush iPhone. If you are concerned about scratching iPhone, you can use one of the many cases sold separately.

## **Using Connectors and Ports**

Never force a connector into a port. Check for obstructions on the port. If the connector and port don't join with reasonable ease, they probably don't match. Make sure that the connector matches the port and that you have positioned the connector correctly in relation to the port.

## **Keeping iPhone Within Acceptable Temperatures**

Operate iPhone in a place where the temperature is always between 0° and 35° C (32° to 95° F). iPhone playing time might temporarily shorten in low-temperature conditions.

Store iPhone in a place where the temperature is always between -20° and 45° C (-4° to 113° F). Don't leave iPhone in your car, because temperatures in parked cars can exceed this range.

When you're using iPhone or charging the battery, it is normal for iPhone to get warm. The exterior of iPhone functions as a cooling surface that transfers heat from inside the unit to the cooler air outside.

## Keeping the Outside of iPhone Clean

To clean iPhone, unplug all cables and then turn off iPhone (press and hold the Sleep/ Wake button and slide the onscreen slider). Then use a soft, slightly damp, lint-free cloth. Avoid getting moisture in openings. Don't use window cleaners, household cleaners, aerosol sprays, solvents, alcohol, ammonia, or abrasives to clean iPhone.

# There is more information about using iPhone in onscreen help and on the web.

The following table describes where to get more iPod-related software and service information.

| To Learn About                                                                                       | Do This                                                                                                    |
|----------------------------------------------------------------------------------------------------|----------------------------------------------------------------------------------------------------|
| Service and support, forums, and Apple software downloads                                            | Go to www.apple.com/support/iphone.                                                                                                    |
| The latest tutorials, and tips<br>and tricks on how to make the<br>most of your iPhone<br>experience | Go to www.apple.com/support/iphone/howto.                                                                                                    |
| Using iTunes                                                                                         | Open iTunes and choose Help > "iTunes and Music Store Help."<br>For an online iTunes tutorial (available in some areas only), go to<br>www.apple.com/support/itunes. |
| Using iPhoto (on Mac OS X)                                                                           | Open iPhoto and choose Help > iPhoto Help.                                                                                                    |
| Using Address Book (on Mac<br>OS X)                                                                  | Open Address Book and choose Help > Address Book Help.                                                                                                    |
| Using iCal (on Mac OS X)                                                                             | Open iCal and choose Help > iCal Help.                                                                                                    |
| The latest information on iPhone                                                                     | Go to www.apple.com/iphone.                                                                                                    |
| Finding your iPhone serial number                                                                    | Look at the back of your iPhone or select Settings > General > About from the Home screen.                                                                           |
| Obtaining warranty service                                                                           | First follow the advice in this booklet and online resources, and then go to www.apple.com/support.                                                                  |

Apple Confidential

#### **Regulatory Compliance Information**

#### **FCC Compliance Statement**

This device complies with part 15 of the FCC rules. Operation is subject to the following two conditions: (1) This device may not cause harmful interference, and (2) this device must accept any interference received, including interference that may cause undesired operation.

Important: Changes or modifications to this product not authorized by Apple Inc. could void the EMC compliance and negate your authority to operate the product. This product has demonstrated EMC compliance under conditions that included the use of compliant peripheral devices and shielded cables between system components. It is important that you use compliant peripheral devices and shielded cables between system components to reduce the possibility of causing interference to radios, televisions, and other electronic devices.

#### Apple and the Environment

At Apple, we recognize our responsibility to minimize the environmental impacts of our operations and products. For more information go to: www.apple.com/environment

#### **Disposal and Recycling Information**

Your iPhone must be disposed of properly according to local laws and regulations. Because iPhone contains a battery, iPhone must be disposed of separately from household waste. When your iPhone reaches its end of life, contact Apple or your local authorities to learn about recycling options. For information about Apple's recycling program, go to: www.apple.com/environment/recycling